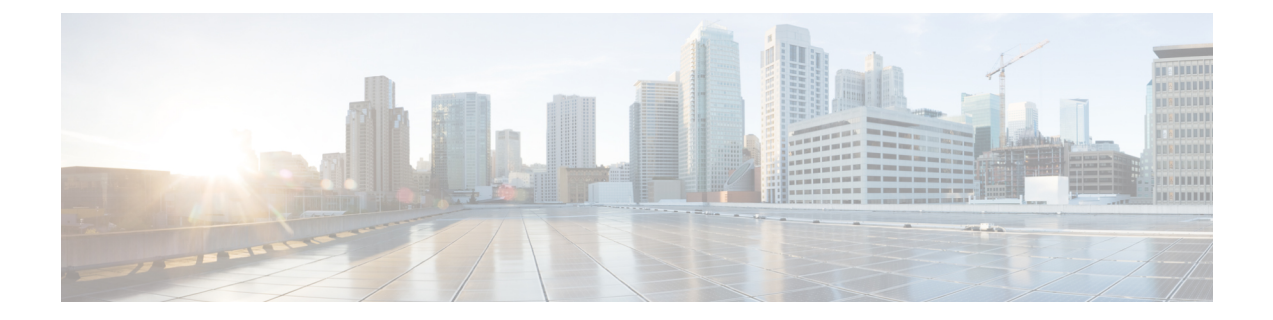

# テストとトラブルシューティング

この章では、ASA のトラブルシューティング方法と基本接続のテスト方法について説明しま す。

- イネーブル パスワードと Telnet パスワードの回復 (1 ページ)
- デバッグ メッセージの表示 (7 ページ)
- パケット キャプチャ (8 ページ)
- クラッシュ ダンプの表示 (15 ページ)
- コア ダンプの表示 (15 ページ)
- CPU 使用率とレポート (15 ページ)
- 設定のテスト (20 ページ)
- 接続のモニタリング (34 ページ)
- テストおよびトラブルシューティングの履歴 (35 ページ)

# イネーブル パスワードと **Telnet** パスワードの回復

ASAv および ISA 3000 モデルでは、イネーブルパスワードまたは Telnet パスワードを忘れた場 合に回復できます。 手順は、デバイス タイプによって異なります。CLI を使用してタスクを 実行する必要があります。

(注)

その他のプラットフォームでは、パスワードを忘れた場合に回復することはできません。 工場出荷時のデフォルト設定に戻すことは可能で、パスワードをデフォルトにリセット できます。Firepower 4100/9300 の場合は、『FXOS [configuration](https://www.cisco.com/c/en/us/support/security/firepower-9000-series/products-installation-and-configuration-guides-list.html) guide』を参照してくださ い。Firepower 1000 および 2100 の場合は、『FXOS [troubleshooting](https://www.cisco.com/c/en/us/td/docs/security/asa/fxos/troubleshoot/asa-fxos-troubleshoot.html) guide』を参照してくだ さい。

# **ASA 5500-X** でのパスワードの回復

この手順は、ASA 5525-X、5545-X、5555-X で実行できます。

ASA のパスワードを回復するには、次の手順を実行します。

### 手順

- ステップ **1** ASA のコンソール ポートに接続します。
- ステップ **2** ASA の電源を切ってから、再び電源をオンにします。
- ステップ **3** スタートアップ後、ROMMONモードに入るようにプロンプトが表示されたら、**Escape**キーを 押します。
- ステップ **4** コンフィギュレーション レジスタ値をアップデートするには、次のコマンドを入力します。

rommon #1> **confreg 0x41** Update Config Register (0x41) in NVRAM...

ステップ **5** スタートアップ コンフィギュレーションを無視するように ASA を設定するには、次のコマン ドを入力します。

rommon #1> confreg

ASAによって現在のコンフィギュレーションのレジスタ値が表示され、それを変更するかどう かが尋ねられます。

Current Configuration Register: 0x00000041 Configuration Summary: boot default image from Flash ignore system configuration

Do you wish to change this configuration? y/n [n]: **y**

- ステップ **6** 後で回復できるように、現在のコンフィギュレーションのレジスタ値を記録します。
- ステップ **7** 値を変更する場合は、プロンプトに対して **Y** を入力します。

ASA によって、新しい値の入力を求めるプロンプトが表示されます。

- ステップ **8** 「disable system configuration?」の値を除き、すべての設定についてデフォルト値を受け入れま す。
- ステップ **9** プロンプトに対して、**Y** を入力します。
- ステップ **10** 次のコマンドを入力して、ASA をリロードします。

rommon #2> **boot** Launching BootLoader... Boot configuration file contains 1 entry.

Loading disk0:/asa800-226-k8.bin... Booting...Loading...

ASAは、スタートアップコンフィギュレーションの代わりにデフォルトコンフィギュレーショ ンをロードします。

ステップ **11** 次のコマンドを入力して、特権 EXEC モードにアクセスします。

ciscoasa# **enable**

- ステップ **12** パスワードの入力を求められたら、**Enter** キーを押します。 パスワードは空白です。
- ステップ **13** 次のコマンドを入力して、スタートアップ コンフィギュレーションをロードします。

ciscoasa# **copy startup-config running-config**

ステップ **14** 次のコマンドを入力して、グローバル コンフィギュレーション モードにアクセスします。

ciscoasa# **configure terminal**

ステップ **15** 次のコマンドを入力して、デフォルトコンフィギュレーションで必要に応じてパスワードを変 更します。

> ciscoasa(config)# **password** *password* ciscoasa(config)# **enable password** *password* ciscoasa(config)# **username** *name* **password** *password*

ステップ **16** 次のコマンドを入力して、デフォルト コンフィギュレーションをロードします。

ciscoasa(config)# **no config-register**

デフォルト コンフィギュレーションのレジスタ値は 0x1 です。コンフィギュレーション レジ スタの詳細については、コマンド [リファレンスを](http://www.cisco.com/en/US/products/ps6120/prod_command_reference_list.html)参照してください。

ステップ **17** 次のコマンドを入力して、新しいパスワードをスタートアップコンフィギュレーションに保存 します。

ciscoasa(config)# **copy running-config startup-config**

# **ASA 5506-X**、**ASA 5508-X**、**ASA 5516-X**、および **ISA 3000** でのパスワード の回復

ASA 5506-X、ASA 5508-X、ASA 5516-X、および ISA 3000 のパスワードの回復には、次の手 順を実行します。

### 手順

- ステップ **1** ASA のコンソール ポートに接続します。
- ステップ **2** ASA の電源を切ってから、再び電源をオンにします。
- ステップ **3** スタートアップ後、ROMMONモードに入るようにプロンプトが表示されたら、**Escape**キーを 押します。
- ステップ **4** コンフィギュレーション レジスタ値をアップデートするには、次のコマンドを入力します。

rommon #1> **confreg 0x41**

You must reset or power cycle for new config to take effect

ASAで現在のコンフィギュレーションレジスタ値と構成オプションのリストが表示されます。 後で回復できるように、現在のコンフィギュレーションのレジスタ値を記録します。

Configuration Register: 0x00000041

Configuration Summary [ 0 ] password recovery [ 1 ] display break prompt [ 2 ] ignore system configuration [ 3 ] auto-boot image in disks [ 4 ] console baud: 9600 boot: ...... auto-boot index 1 image in disks

ステップ5 次のコマンドを入力して、ASAをリロードします。

rommon #2> **boot** Launching BootLoader... Boot configuration file contains 1 entry.

Loading disk0:/asa932-226-k8.bin... Booting...Loading...

ASAは、スタートアップコンフィギュレーションの代わりにデフォルトコンフィギュレーショ ンをロードします。

ステップ **6** 次のコマンドを入力して、特権 EXEC モードにアクセスします。

ciscoasa# **enable**

- ステップ **7** パスワードの入力を求められたら、**Enter** キーを押します。 パスワードは空白です。
- ステップ **8** 次のコマンドを入力して、スタートアップ コンフィギュレーションをロードします。

ciscoasa# **copy startup-config running-config**

ステップ **9** 次のコマンドを入力して、グローバル コンフィギュレーション モードにアクセスします。

ciscoasa# **configure terminal**

ステップ **10** 次のコマンドを入力して、デフォルトコンフィギュレーションで必要に応じてパスワードを変 更します。

> ciscoasa(config)# **password** *password* ciscoasa(config)# **enable password** *password* ciscoasa(config)# **username** *name* **password** *password*

ステップ **11** 次のコマンドを入力して、デフォルト コンフィギュレーションをロードします。

ciscoasa(config)# **no config-register**

デフォルト コンフィギュレーションのレジスタ値は 0x1 です。コンフィギュレーション レジ スタの詳細については、コマンド [リファレンスを](http://www.cisco.com/en/US/products/ps6120/prod_command_reference_list.html)参照してください。

ステップ **12** 次のコマンドを入力して、新しいパスワードをスタートアップコンフィギュレーションに保存 します。

ciscoasa(config)# **copy running-config startup-config**

# **ASAv** のパスワードまたはイメージの回復

ASAv のパスワードまたはイメージを回復するには、次の手順を実行します。

### 手順

ステップ **1** 実行コンフィギュレーションを ASAv のバックアップ ファイルにコピーします。

### **copy running-config** *filename*

例:

ciscoasa# copy running-config backup.cfg

ステップ **2** ASAv を再起動します。

### **reload**

ステップ **3** [GNUGRUB]メニューから、下矢印を押し、コンフィギュレーションをロードしないオプショ ンで <**filename**> を選択し、Enter キーを押します。ファイル名は、ASAv のデフォルトのブー

トイメージのファイル名です。デフォルトのブートイメージは、**fallback**コマンドによって自 動的にブートされることはありません。その後、選択したブート イメージをロードします。

GNU GRUB version 2.0(12)4 bootflash:/asa100123-20-smp-k8.bin **bootflash: /asa100123-20-smp-k8.bin with no configuration load**

### 例:

GNU GRUB version 2.0(12)4 **bootflash: /asa100123-20-smp-k8.bin with no configuration load**

ステップ **4** 実行コンフィギュレーションにバックアップ コンフィギュレーション ファイルをコピーしま す。

**copy** *filename* **running-config**

例:

ciscoasa (config)# copy backup.cfg running-config

ステップ **5** パスワードのリセット。

**enable password** *password*

### 例:

ciscoasa(config)# enable password cisco123

ステップ **6** 新しい設定を保存します。

### **write memory**

### 例:

ciscoasa(config)# write memory

# **ASA** または **ISA 3000** ハードウェアのパスワード回復の無効化

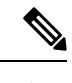

(注) ASAv、Firepower モデルでパスワード回復をディセーブルにすることはできません。

権限のないユーザーがパスワード回復メカニズムを使用して ASA を危険にさらすことがない ように、パスワード回復をディセーブルにするには、次の手順を実行します。

#### 始める前に

ASA で、**no servicepassword-recovery** コマンドを使用すると ROMMON モードに入って、コン フィギュレーションの変更を防ぐことができます。ROMMONモードに入ると、ASAでは、す べてのフラッシュ ファイル システムの消去を求めるプロンプトが表示されます。最初に消去 を実行しないと、ROMMON モードを開始できません。フラッシュ ファイル システムを消去 しない場合、ASA はリロードされます。パスワード回復は ROMMON モードの使用と既存の コンフィギュレーションの保持に依存しているので、この消去によって、パスワードの回復が できなくなります。ただし、パスワードを回復できなくすることで、不正なユーザーがコン フィギュレーションを表示したり、別のパスワードを挿入したりすることがなくなります。こ の場合、システムを動作可能な状態に回復するには、新しいイメージとバックアップコンフィ ギュレーション ファイル(入手できる場合)をロードします。

**service password-recovery** コマンドは、コンフィギュレーション ファイルに通知用としてのみ 表示されます。CLIプロンプトに対してコマンドを入力すると、設定はNVRAMに保存されま す。設定を変更する唯一の方法は、CLIプロンプトでコマンドを入力することです。このコマ ンドの異なるバージョンで新規コンフィギュレーションをロードしても、設定は変更されませ ん。(パスワード回復の準備段階で)スタートアップ時にスタートアップ コンフィギュレー ションを無視するようASAが設定されている場合にパスワード回復をディセーブルにすると、 通常どおりスタートアップ コンフィギュレーションをロードするように ASA の設定が変更さ れます。フェールオーバーを使用し、スタートアップコンフィギュレーションを無視するよう にスタンバイ装置が設定されている場合は、**no servicepassword- recovery** コマンドでスタンバ イ装置に複製したときに、コンフィギュレーション レジスタに同じ変更が加えられます。

手順

パスワード回復をディセーブルにします。

**no service password-recovery**

例:

ciscoasa (config)# no service password-recovery

# デバッグ メッセージの表示

デバッグ出力は CPU プロセスで高プライオリティが割り当てられているため、デバッグ出力 を行うとシステムが使用できなくなることがあります。このため、特定の問題のトラブルシュー ティングを行う場合や、Cisco TAC とのトラブルシューティング セッションの間に限り **debug** コマンドを使用してください。さらに、ネットワークトラフィック量やユーザ数が少ない期間 に **debug** コマンドを使用することをお勧めします。デバッグをこのような時間帯に行うと、 **debug** コマンド処理のオーバーヘッドの増加によりシステムの使用に影響が及ぶ可能性が少な

くなります。デバッグ メッセージを有効にするには、コマンド リファレンスの **debug** コマン ドを参照してください。

# パケット キャプチャ

パケットキャプチャは、接続の問題のトラブルシューティングまたは不審なアクティビティの モニタリングを行うときに役立つことがあります。パケット キャプチャ サービスを使用する 場合は、Cisco TAC に連絡することをお勧めします。

# パケット キャプチャのガイドライン

### コンテキスト モード

- コンテキスト内のクラスタ制御リンクでキャプチャを設定できます。この場合、そのクラ スタ制御リンクで送信されるコンテキストに関連付けられているパケットだけがキャプ チャされます。
- VLAN ごとに設定できるキャプチャは 1 つだけです。共有 VLAN の複数のコンテキスト でキャプチャを設定した場合は、最後に設定したキャプチャだけが使用されます。
- 最後に設定した(アクティブ)キャプチャを削除した場合は、別のコンテキストで事前に 設定したキャプチャがあっても、アクティブになるキャプチャはありません。キャプチャ をアクティブにするには、キャプチャを削除して追加し直す必要があります。
- キャプチャを指定したインターフェイスに着信するすべてのトラフィックがキャプチャさ れます。これには、共有 VLAN 上の他のコンテキストへのトラフィックも含まれます。 したがって、ある VLAN のコンテキスト A でのキャプチャをイネーブルにしたときに、 その VLAN がコンテキスト B でも使用される場合は、コンテキスト A とコンテキスト B の両方の入力トラフィックがキャプチャされます。
- 出力トラフィックの場合は、アクティブキャプチャのあるコンテキストのトラフィックだ けがキャプチャされます。唯一の例外は、ICMP検査をイネーブルにしない(したがって、 ICMP トラフィックのセッションが高速パスにない)場合です。この場合は、共有 VLAN のすべてのコンテキストで入力と出力の ICMP トラフィックがキャプチャされます。

### その他のガイドライン

- ASA が不正な形式の TCP ヘッダーを持つパケットを受信し、ASP が *invalid-tcp-hdr-length* であるというドロップ理由でそのパケットをドロップする場合、そのパケットを受信した インターフェイス上の **show capture** コマンド出力は、そのパケットを表示しません。
- IP トラフィックだけをキャプチャできます。ARP などの非 IP パケットはキャプチャでき ません。
- インライン SGT タグ付きパケットの場合、キャプチャされたパケットに含まれている追 加 CMD ヘッダーを、PCAP ビューアが認識しないことがあります。
- パケットキャプチャには、システムを変更する、またはインスペクションのために接続に 挿入されるパケット、NAT、TCPの正規化、パケットの内容を調整するその他の機能が含 まれます。
- データパスに挿入された仮想パケットの寿命のトレースは、データパスでの物理パケット の処理を正確に反映していません。この違いは、ソフトウェアバージョン、構成、および 挿入された仮想パケットのタイプによって異なります。違いが生じる原因となる可能性が ある構成の設定を次に示します。
	- 同じホストに対して 2 つ以上の NAT ステートメントが存在する。
	- 接続の順方向と逆方向のフローでプロトコルが異なる(順方向のフローが UDP また は TCP で、逆方向のフローが ICMP である場合など)。
	- ICMP エラーインスペクションが有効になっている。

## パケットのキャプチャ

パケットをキャプチャするには、次の手順を実行します。

#### 手順

ステップ **1** パケット スニッフィングおよびネットワーク障害の切り分けのためにパケット キャプチャ機 能をイネーブルにします。

> **capture** *capture\_name* [**type** {**asp-drop** [**all** | *drop-code*] | **tls-proxy** | **raw-data** | **isakmp** [**ikev1** | **ikev2**]  $\|$ **inline-tag**  $[tag]$  **webvpn** user  $\text{webvpn-user}$ }  $[$ **access-list** *access\_list\_name* {**interface** {*interface\_name* | **asa\_dataplane** | **asa\_mgmt\_plane** | **cplane**} } [**buffer** *buf\_size*] [**ethernet-type** *type*] [**reeinject-hide**] [**packet-length** *bytes* ] [**circular-buffer**] [**trace** [**trace-count** *number*]] [**real-time** [**dump**] [**detail**]][**file-size** ][**headers-only** ] [**match***protocol* {**host***source-ip* |*source-ip mask* | **any** | **any4**|**any6**} [*operator src\_port*] {**host** *dest\_ip* |*dest\_ip mask* | **any** | **any4**|**any6**} [*operator dest\_port*]]

### 例:

ciscoasa# capture captest interface inside

キャプチャするすべてのパケットのインターフェイスを設定する必要があります。複数のタイ プのトラフィックをキャプチャするには、複数の **capture** ステートメントで同じ *capture\_name* を使用します。

**type asp-drop**キーワードは、高速セキュリティパスでドロップされるパケットをキャプチャし ます。クラスタでは、ドロップされた、ユニット間の転送データパケットもキャプチャされま す。マルチ コンテキスト モードでは、このオプションがシステム実行スペースで発行される と、すべてのドロップされたデータパケットがキャプチャされます。このオプションがコンテ キストで発行されたときは、ドロップされたデータパケットのうち、そのコンテキストに属す るインターフェイスから入ったものだけがキャプチャされます。

**type raw-data**キーワードは、着信パケットと発信パケットをキャプチャします。この設定は、 デフォルトです。

**inline-tag** *tag*のキーワードと引数のペアは、特定のSGT値のタグを指定します。指定しない場 合は、任意の SGT 値を持つタグ付きパケットをキャプチャします。

**buffer**キーワードは、パケットを保存するために使用するバッファサイズを定義します。この バイト バッファがいっぱいになると、パケット キャプチャは停止します。クラスタ内で使用 されるときは、これはユニットあたりのサイズです(全ユニットの合計ではありません)。 **circular-buffer** キーワードを指定すると、バッファがいっぱいになったときに、バッファが先 頭から順に上書きされます。

**ethernet-type**キーワードは、キャプチャするイーサネットタイプを設定します。サポートされ るイーサネット タイプには、8021Q、ARP、IP、IP6、LACP、PPPOED、PPPOES、RARP、お よび VLAN などがあります。802.1Q タイプと VLAN タイプでは例外が発生します。802.1Q タ グは自動的にスキップされ、照合には内部イーサネット タイプが使用されます。IP はデフォ ルトのイーサネットタイプです。

**interface** キーワードは、パケット キャプチャを使用するインターフェイスの名前を設定しま す。

データプレーン上のパケットをキャプチャするには、**asa\_dataplane**キーワードを使用します。 追加モジュールバックプレーン上でキャプチャされたパケットをフィルタ処理するには、 **asa\_dataplane**オプションを使用し、これらのガイドラインに従います。シングルモードでは、 バックプレーン制御パケットは、アクセスリストをバイパスしてキャプチャされます。マルチ コンテキストモードでは、制御パケットのみがシステム実行スペースでキャプチャされます。 データ パケットは、コンテキストでキャプチャされます。

キャプチャファイルのサイズを設定するには、**file-size** キーワードを使用します。ファイルサ イズは 32 〜 10000 MB です。

データを含まないパケットの L2、L3、および L4 ヘッダーだけをキャプチャする場合は、 **headers-only** コマンドを使用します。

**match** キーワードは、一致するプロトコルおよび送信元と宛先 IP アドレス、およびオプショ ンのポートをキャプチャします。このキーワードは、1つのコマンドで3回まで使用できます。 **any**キーワードは、IPv4 トラフィックだけをキャプチャします。**any4** および **any6** キーワード を使用して、一致する IPv4 および IPv6 ネットワーク トラフィックを個別にキャプチャできま す。operator には次のいずれかを指定できます。

- lt:より小さい
- gt:より大きい
- eq:等しい

**real-time**キーワードを指定すると、キャプチャしたパケットがリアルタイムで連続して表示さ れます。

**reinject-hide** キーワードを指定すると、再注入されたパケットはキャプチャされません。これ は、クラスタリング環境にのみ適用されます。

ACL の最適化が設定されている場合、**access-list** コマンドはキャプチャでは使用でき ません。**access-group**コマンドのみ使用できます。この場合、**access-list**コマンドを使 用しようとするとエラーが表示されます。 (注)

### **ステップ2** クラスタ制御リンク トラフィックをキャプチャします。

```
capturecapture_name{ type lacp interface interface_id [ buffer buf_size] [ packet-length bytes]
[circular-buffer] [real-time [dump] [detail]
```
**capture** *capture\_name* **interface cluster** [ **buffer** *buf\_size*] [**cp-cluster**] [ **ethernet-type** *type*] [ **packet-length***bytes*] [**circular-buffer**] [**trace** [ **trace-count** *number*]] [**real-time** [**dump**] [**detail**]] [**trace**] [ **match** *protocol* { **host** *source-ip* | *source-ip mask* | **any** | **any4**|**any6**} [*operator src\_port*] { **host** *dest\_ip* |*dest\_ip mask* | **any** | **any4**|**any6**} [*operator dest\_port*]]

#### 例:

ciscoasa# capture ccl type lacp interface GigabitEthernet0/0 ciscoasa# capture ccl interface cluster match udp any eq 49495 any ciscoasa# capture ccl interface cluster match udp any any eq 49495

次の2つの方法でクラスタ制御リンクのトラフィックをキャプチャできます。クラスタ制御リ ンクのすべてのトラフィックをキャプチャするには、インターフェイス名に **cluster** キーワー ドを使用します。cLACPパケットのみをキャプチャするには**type lacp**を指定し、インターフェ イス名ではなく物理インターフェイス ID を指定します。クラスタ制御リンク上のパケットに は、コントロール プレーン パケットとデータ プレーン パケットの 2 種類があり、どちらも、 転送されたデータトラフィックとクラスタLUメッセージが含まれています。IPアドレスヘッ ダーの TTL フィールドは、この 2 種類のパケットを区別できるように符号化されます。転送 されたデータ パケットがキャプチャされるときは、デバッグのためにクラスタリング トレー ラもキャプチャ ファイルに出力されます。

キーワードcp-cluster はクラスタ制御リンク(およびデータプレーンパケットなし)でコント ロール プレーン パケットのみをキャプチャできるようになりました。このオプションは、マ ルチ コンテキスト モードのシステムで、ACL を使用してトラフィックを照合できない場合に 役立ちます。

ステップ **3** クラスタ全体のパケットをキャプチャします。

**cluster exec capture** *capture\_name arguments*

ステップ **4** パケット キャプチャを停止します。

#### **no capture** *capture\_name*

リアルタイム パケット キャプチャを終了するには、**Ctrl + c** を入力します。キャプチャを完全 に削除するには、このコマンドの**no**形式を使用します。リアルタイムオプションは、**raw-data** キャプチャおよび **asp-drop** キャプチャにのみ適用されます。

ステップ **5** バッファからパケットを削除せずに手動でパケット キャプチャを停止する場合:

#### **capture** *name* **stop**

ステップ **6** 再度キャプチャを開始する場合:

#### **no capture** *name***stop**

- ステップ7 クラスタ ユニットで永続的なパケット トレースをキャプチャします。 **cluster exec** *capture\_test* **persist**
- ステップ **8** 永続的なパケット トレースをクリアします。 **cluster exec** *clear* **packet-trace**
- ステップ **9** 復号化された IPsec パケットをキャプチャします。 **cluster exec** *capture\_test* **include-decrypted**
- ステップ **10** キャプチャをクリアします。 **clear capture** *capture\_name*

### 例

#### コントロール プレーン パケット

コントロールプレーンと通信するすべてのパケットはTTLが255に設定されており、 ポート番号 49495 がクラスタリング コントロール プレーン リッスン ポートに使用さ れます。次の例では、クラスタリング環境の LACP キャプチャを作成する方法を示し ます。

ciscoasa# capture lacp type lacp interface GigabitEthernet0/0

次の例では、クラスタリングリンクでの制御パスパケットのキャプチャを作成する方 法を示します。

ciscoasa# capture cp interface cluster match udp any eq 49495 any ciscoasa# capture cp interface cluster match udp any any eq 49495

### データ プレーン パケット

データ パケットには、1 つのユニットから別のユニット(その接続の所有者)に転送 されるパケットと、クラスタ LU メッセージが含まれます。通常のクラスタ LU 更新 メッセージは、TTL が 254 に設定されており、TTL が 253 に設定された特別な LU パ ケットがあります。この特別な LU パケットは TCP のみで、ディレクタが新しいフ ローの所有者を選択した場合にのみ発生します。ディレクタはCLU\_FULLアップデー ト パケットとともに要求パケットを送り返します。LU パケットには、元のパケット の L3/L4 ヘッダーが書き込まれます。これにより、受信者側で潜在的な競合状態が発 生するのを回避できます。転送されるデータ パケットは、TTL が 4 未満に設定されま す。次の例では、クラスタ制御リンクでデータパスパケットのキャプチャを作成する 方法を示します。クラスタ間データプレーンの「flow logical update」メッセージをす べてキャプチャするには、ポート 4193 を使用します。

ciscoasa# access-list cc1 extended permit udp any any eq 4193

ciscoasa# access-list cc1 extended permit udp any eq 4193 any ciscoasa# capture dp interface cluster access-list ccl

# パケット キャプチャの表示

CLIでパケットキャプチャをブラウザ上に表示したり、任意のサーバーにキャプチャをダウン ロードしたりすることができます。

### 手順

### ステップ **1** CLI でキャプチャを表示するには:

[**cluster exec**] **show capture** [*capture\_name*] [ **access-list** *access\_list\_name*] [ **count** *number*] [**decode**] [**detail**] [**dump**] [ **packet-number** *number*]

例:

ciscoasa# show capture capin

8 packets captured

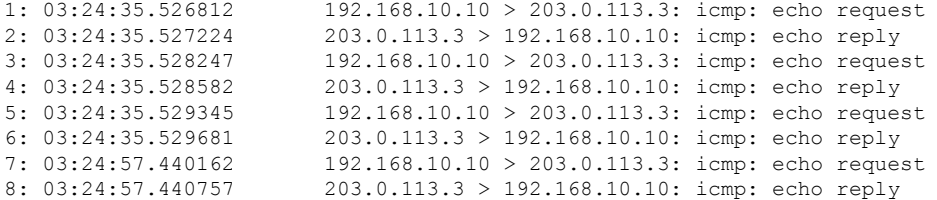

**access-list** キーワードは、特定のアクセス リスト ID の IP フィールドまたはより高位のフィー ルドに基づいて、パケットに関する情報を表示します。

**cluster exec** キーワードを使用すると、あるユニットで **show capture** コマンドを発行し、他の すべてのユニットでそのコマンドを同時に実行できます。

**count** キーワードは、指定したデータのパケット数を表示します。

**decode** キーワードは、**isakmp** タイプのキャプチャがインターフェイスに適用される場合に役 立ちます。当該のインターフェイスを通過する ISAKMP データは、復号化の後にすべてキャ プチャされ、フィールドをデコードした後にその他の情報とともに表示されます。パケットの デコード出力は、パケットのプロトコルによって異なります。通常、このコマンドは、ICMP、 UDP、および TCP プロトコルの IP デコードをサポートします。バージョン 9.10(1) から、この コマンドは GRE および IPinIP の IP デコードもサポートします。

**detail** キーワードは、各パケットの追加のプロトコル情報を表示します。

**dump** キーワードは、データ リンク経由で転送されたパケットの 16 進ダンプを表示します。

**packet-number** キーワードは、指定したパケット番号で表示を開始します。

ステップ **2** ブラウザでパケット キャプチャを表示するには:

**https://***ip\_of\_asa***/admin/capture/***capture\_name***/pcap**

**pcap**キーワードを省略すると、**show capture** *capture\_name*コマンド出力に相当する内容のみが 表示されます。

マルチ コンテキスト モードでは、システム実行スペースでのみ **copy capture** コマンドを使用 できます。

ステップ **3** パケット キャプチャをサーバーにコピーします。この例では FTP を示します。

[**cluster exec**] **copy /pcapcapture:**[*context-name***/**]*capture\_name* **ftp://***username***:***password***@***server\_ip***/***path*

**pcap**キーワードを省略すると、**show capture** *capture\_name*コマンド出力に相当する内容のみが 表示されます。

パケットキャプチャをディスクにコピーする場合は、キャプチャファイル名が 63 文 字以下であることを確認してください。ファイル名が 63 文字を超える場合、パケッ トキャプチャは成功しますが、ディスクへのキャプチャのコピーは失敗します。 (注)

### 例

次の例は、asp-drop タイプのキャプチャを示します。

ciscoasa# capture asp-drop type asp-drop acl-drop ciscoasa# show capture asp-drop

2 packets captured

1: 04:12:10.428093 192.168.10.10.34327 > 10.94.0.51.15868: S 2669456341:2669456341(0) win 4128 <mss 536> Drop-reason: (acl-drop) Flow is denied by configured rule<br>2: 04:12:12.427330 192.168.10.

2: 04:12:12.427330 192.168.10.10.34327 > 10.94.0.51.15868: S 2669456341:2669456341(0) win 4128 <mss 536> Drop-reason: (acl-drop) Flow is denied by configured rule

2 packets shown

ciscoasa# show capture asp-drop

2 packets captured

```
1: 04:12:10.428093 192.168.10.10.34327 > 10.94.0.51.15868: S
   2669456341:2669456341(0) win 4128 <mss 536> Drop-reason: (acl-drop)
  Flow is denied by configured rule
2: 04:12:12.427330 192.168.10.10.34327 > 10.94.0.51.15868: S
   2669456341:2669456341(0) win 4128 <mss 536> Drop-reason: (acl-drop)
```

```
Flow is denied by configured rule
2 packets shown
```
次の例は、ethernet タイプのキャプチャを示します。

```
ciscoasa# capture arp ethernet-type arp interface inside
ciscoasa# show cap arp
```
22 packets captured

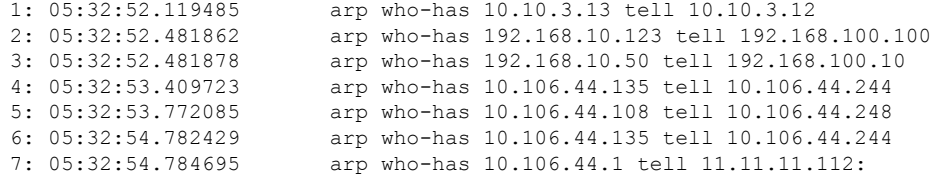

# クラッシュ ダンプの表示

ASA か ASAv がクラッシュした場合に、クラッシュダンプ情報を表示できます。クラッシュ ダンプの内容を調べる必要がある場合は、Cisco TAC に連絡することを推奨します[。コマンド](http://www.cisco.com/en/US/products/ps6120/prod_command_reference_list.html) [リファレンス](http://www.cisco.com/en/US/products/ps6120/prod_command_reference_list.html)で **show crashdump** コマンドを参照してください。

# コア ダンプの表示

コア ダンプは、プログラムが異常終了(クラッシュ)したときの、実行中のプログラムのス ナップショットです。コアダンプは、エラーを診断またはデバッグするため、および障害を後 からオフサイトで分析できるよう、クラッシュを保存するために使用されます。ASA か ASAv でのアプリケーションまたはシステムクラッシュをトラブルシューティングするために、コア ダンプ機能を有効にするよう Cisco TAC から要請される場合があります。[コマンド](http://www.cisco.com/en/US/products/ps6120/prod_command_reference_list.html) リファレ [ンス](http://www.cisco.com/en/US/products/ps6120/prod_command_reference_list.html)で **coredump** コマンドを参照してください。

# **CPU** 使用率とレポート

CPU使用率レポートには、指定された時間内に使用されたCPUの割合の要約が表示されます。 通常、コアはピーク時以外には合計 CPU 容量の約 30 ~ 40% で動作し、ピーク時は約 60 ~ 70% の容量で動作します。

# の **vCPU** 使用率**ASAv**

CPU 使用率の統計を表示するには、ASAv で **show cpu usage** コマンドを使用します。ASAv の vCPU 使用率では、データ パス、制御ポイント、および外部プロセスで使用されている vCPU の量を表示します。

(VMware、Azure、OCI などの)クラウド サービス プロバイダーによって報告される vCPU 使用率には、示されている ASAv 使用率に加えて、以下が含まれます。

- ASAv のアイドル時間
- ASA VM に使用された %SYS オーバーヘッド

• vSwitch、vNICおよびpNICの間を移動するパケットのオーバーヘッド。このオーバーヘッ ドは非常に大きくなる場合があります。

## **CPU** 使用率の例

報告された vCPU の使用率が大幅に異なる例を次に示します。

- ASAv のレポート:40%
- DP:35%
- 外部プロセス:5%
- vSphere のレポート:95%
- ASA (ASAv レポートとして): 40%
- ASA アイドル ポーリング:10%
- オーバーヘッド:45%

オーバーヘッドは、ハイパーバイザ機能の実行、および vSwitch を使用した NIC と vNIC の間 のパケット転送に使用されています。

ASAv のためのオーバーヘッドとして、ESXi サーバが追加のコンピューティング リソースを 使用する場合があるため、使用率は 100% を超えることがあります。

# **VMware** の **CPU** 使用率のレポート

vSphere で [VM Performance] タブをクリックし、[Advanced] をクリックすると [Chart Options] ドロップダウンリストが表示されます。ここにはVMの各ステート(%USER、%IDLE、%SYS など)のvCPU使用率が表示されます。この情報は、VMwareの観点からCPUリソースが使用 されている場所を理解するのに役立ちます。

ESXi サーバーのシェル(ホストへの接続に SSH を使用してシェルにアクセスします)では、 esxtop を使用できます。Esxtop は Linux の **top** コマンドに似た操作性と外観を持ち、次の内容 を含む vSphere のパフォーマンスに関する VM のステート情報を提供します。

- vCPU、メモリ、ネットワーク使用率の詳細
- 各 VM のステートごとの vCPU 使用率
- •メモリ(実行中に「M」と入力)とネットワーク(実行中に「N」と入力)に加えて、統 計情報と RX ドロップ数

# **ASAv** と **vCenter** のグラフ

ASAv と vCenter の CPU 使用率の数値には違いがあります。

• vCenter のグラフの数値は常に ASAv の数値よりも大きくなります。

• vCenter ではこの値は %CPU usage と呼ばれ、ASAv ではこの値は %CPU utilization と呼ば れます。

用語「%CPU utilization」と「%CPU usage」は別のものを意味しています。

- CPU utilization は、物理 CPU の統計情報を提供します。
- CPU usage は CPU のハイパースレッディングに基づいた論理 CPU の統計情報を提供しま す。しかし、1 つの vCPU のみが使用されるため、ハイパースレッディングは動作しませ  $h_{\rm o}$

vCenter は CPU % usage を次のように計算します。

アクティブに使用された仮想 CPU の量。使用可能な CPU の合計に対する割合として指定され ます。

この計算は、ホストから見た CPU 使用率であり、ゲスト オペレーティング システムから見た CPU 使用率ではありません。また、これは仮想マシンで使用可能なすべての仮想 CPU の平均 CPU 使用率になります。

たとえば、1 個の仮想 CPU を搭載した 1 つの仮想マシンが、4 個の物理 CPU を搭載した 1 台 のホストで実行されており、その CPU 使用率が 100% の場合、仮想マシンは、1 個の物理 CPU をすべて使用しています。仮想 CPU の使用率は、「MHz 単位の使用率 / 仮想 CPU の数 x コア 周波数」として計算されます。

使用率をMHzで比較すると、vCenterとASAv両方の数値は一致します。vCenterグラフから、 MHz % CPU 使用率は 60/(2499 x 1 vCPU) = 2.4 と求められます。

# **Amazon CloudWatch CPU** 使用率レポート

メトリックエクスプローラを表示して、タグとプロパティでリソースをモニターできます。特 定のインスタンスの CPU 使用率の統計を表示するには、次の手順を実行します。

### 手順

- ステップ **1** [CloudWatch]コンソールを開き、ナビゲーションペインで[メトリクス(Metrics)]を選択しま す。
- ステップ **2 EC2**メトリクスの名前空間を選択し、[インスタンスごとのメトリクス(Per-instance Metrics)] ディメンションを選択します。
- ステップ **3** 検索フィールドに **CPUUtilization** と入力して Enter を押します。必要なインスタンスの行を選 択し、そのインスタンスの **CPUUtilization** メトリックのグラフを表示します。

詳細については、Amazon CloudWatch [のドキュメントを](https://docs.aws.amazon.com/AmazonCloudWatch/latest/monitoring/viewing_metrics_with_cloudwatch.html)参照してください。

# **ASAv** と **Amazon CloudWatch** のグラフ

Amazon CloudWatch のグラフの数値は、CPU 使用率の計算方法が ASAv と CloudWatch で異な るため、数値よりも大きくなっています。

ASAvがポーリングモードで実行されている場合、各CPUは、省電力モードやその他のアイド ル状態に入る代わりに、軽量コマンドのループを実行します。これにより、インテルの電源状 態によってオンオフを切り替えたりクロックを調整したりするのではなく、各コアが常にアク ティブに保たれてパフォーマンスが向上します。

ASAv 内では、このアクティビティはアイドリング動作であると認識され、CPU 使用率が正し く計算されます。ただし、Amazon CloudWatch では、すべての CPU サイクルに実行する命令 があるため、アイドル状態の動作は通常の CPU アクティビティのように見えます。これによ り、CloudWatch では高い CPU 使用率(85 ~ 90%)が表示されます。

# **Azure** の **CPU** 使用率レポート

Azure Monitor から VM Insights を使用して、監視対象の VM すべての CPU 使用率を表示する には、次の手順を実行します。

#### 手順

- ステップ1 Azure ポータルに移動し、[監視 (Monitor) ] を選択してから [ソリューション (Solutions) ] セ クションで [仮想マシン(Virtual Machines)] を選択します。
- ステップ **2** [パフォーマンス(Performance)] タブを選択して [CPU使用率(CPU Utilization %)] グラフを 表示します。このグラフには、平均プロセッサ使用率が最も高い上位5つのマシンが表示され ます。

特定の Azure VM から直接 CPU 使用率グラフを表示するには、次の手順を実行します。

#### 手順

- ステップ **1** Azure ポータルに移動し、[仮想マシン(Virtual Machines)] を選択します。
- ステップ **2** VM のリストから VM を選択します。
- ステップ **3** [モニタリング(Monitoring)] セクションで、[Insights] を選択します。
- ステップ **4 [**パフォーマンス(**Performance**)**]** タブを選択します。

詳細については、「How to chart [performance](https://docs.microsoft.com/en-us/azure/azure-monitor/vm/vminsights-performance) with VM insights」[英語] を参照してください。

# **ASAv** と **Azure** のグラフ

ASAv と Azure の CPU 使用率の数値には違いがあります。Azure は、使用可能な CPU の合計 に対する割合として指定される、アクティブに使用されている仮想 CUP の量として CPU 使用 率を計算するため、Azure のグラフの数値は常に ASAv の数値より高くなります。

この計算は、ホストから見た CPU 使用率であり、ゲスト オペレーティング システムから見た CPU 使用率ではありません。また、これは仮想マシンで使用可能なすべての仮想 CPU の平均 CPU 使用率になります。

たとえば、1 個の仮想 CPU を搭載した 1 つの仮想マシンが、4 個の物理 CPU を搭載した 1 台 のホストで実行されており、その CPU 使用率が 100% の場合、仮想マシンは、1 個の物理 CPU をすべて使用しています。仮想 CPU の使用率は、「MHz 単位の使用率/仮想 CPU の数 X コア 周波数」として計算されます。

Azure は、ゲスト OS によって要求される CPU の量にもレート制限を適用します。ASAv が 40% の CPU 使用率を報告し、ハイパーバイザが 90% の CPU 使用率を報告しているシナリオ について考えてみましょう。ここで ASAv がさらなる処理能力を求めた場合、CPU 使用率が 80% を超え、ハイパーバイザが 95% を超える CPU 使用率を報告する可能性があります。これ により、ASAv がポーリングモードで軽量コマンドのループを実行しているだけでアイドリン グ動作を示していたとしても、ハイパーバイザはASAvCPUをスロットリングすることになり ます。

# **Hyper-V CPU** 使用率レポート

使用可能なクラウドサーバーのCPU、RAM、およびディスク容量の構成情報の表示に加えて、 ディスク、I/O、およびネットワーク情報も表示できます。この情報を使用して、ニーズに適 したクラウドサーバーを決定してください。コマンドライン nova クライアントまたは **[Cloud](https://login.rackspace.com/) [Control](https://login.rackspace.com/) Panel** インターフェイスを使用して、使用可能なサーバーを表示できます。

コマンドラインで、次のコマンドを実行します。

nova flavor-list

使用可能なすべてのサーバー構成が表示されます。リストには、次の情報が含まれています。

- ID:サーバー構成 ID
- 名前:RAM サイズとパフォーマンスタイプでラベル付けされた構成名
- Memory\_MB:構成の RAM の量
- ディスク:GB 単位のディスクサイズ(汎用クラウドサーバーの場合、システムディスク のサイズ)
- エフェメラル:データディスクのサイズ
- スワップ:スワップ領域のサイズ
- VCPU:構成に関連付けられた仮想 CPU の数
- RXTX Factor: サーバーに接続された PublicNet ポート、ServiceNet ポート、および分離さ れたネットワーク(クラウドネットワーク)に割り当てられる帯域幅の量(Mbps 単位)
- Is Public: 未使用

# **ASA Virtual** と **Hyper-V** のグラフ

ASA Virtual と Hyper-V の CPU 使用率の数値には違いがあります。

- Hyper-V のグラフの数値は ASA Virtual の数値よりも常に大きくなります。
- Hyper-V ではこの値は %CPU usage と呼ばれ、ASA Virtual ではこの値は %CPU utilization と呼ばれます。

用語「%CPU utilization」と「%CPU usage」は別のものを意味しています。

- CPU utilization は、物理 CPU の統計情報を提供します。
- CPU usage は CPU のハイパースレッディングに基づいた論理 CPU の統計情報を提供しま す。しかし、1 つの vCPU のみが使用されるため、ハイパースレッディングは動作しませ  $h_{\rm o}$

Hyper-V では %CPU usage は次のように計算されます。

アクティブに使用された仮想 CPU の量。使用可能な CPU の合計に対する割合として指定され ます。

この計算は、ホストから見た CPU 使用率であり、ゲスト オペレーティング システムから見た CPU 使用率ではありません。また、これは仮想マシンで使用可能なすべての仮想 CPU の平均 CPU 使用率になります。

たとえば、1 個の仮想 CPU を搭載した 1 つの仮想マシンが、4 個の物理 CPU を搭載した 1 台 のホストで実行されており、その CPU 使用率が 100% の場合、仮想マシンは、1 個の物理 CPU をすべて使用しています。仮想 CPU の使用率は、「MHz 単位の使用率 / 仮想 CPU の数 x コア 周波数」として計算されます。

# 設定のテスト

ここでは、シングル モード ASA または各セキュリティ コンテキストの接続性のテスト方法、 ASA インターフェイスを ping する方法、およびあるインターフェイス上のホストから他のイ ンターフェイス上のホストに ping できるようにする方法について説明します。

<sup>(</sup>注) 正確な CPU 使用率を得るには、ASA Virtual レポートを調べることをお勧めします。

# 基本接続のテスト:アドレス向けの **ping** の実行

pingは、特定のアドレスが使用可能で、応答するかどうかを確認するための単純なコマンドで す。次のトピックでは、このコマンドの詳細とそれを使って実行可能なテストについて説明し ます。

### **ping** で実行可能なテスト

デバイスを ping すると、そのデバイスにパケットが送信され、デバイスが応答を返します。 このプロセスを使用して、ネットワークデバイスは、相互に検出、識別、およびテストするこ とができます。

ping を使用して、次のテストを実行できます。

- 2 つのインターフェイスのループバック テスト:同じ ASA で一方のインターフェイスか らもう一方のインターフェイスに ping を外部ループバック テストとして起動すると、双 方のインターフェイスの基本的な「アップ」ステータスおよび動作を検証できます。
- ASA の ping: 別の ASA のインターフェイスを ping し、そのインターフェイスがアップし ていて応答することを確認できます。
- ASA 経由の ping:ASA の反対側のデバイスを ping することによって、中間 ASA 経由で ping することができます。パケットは、それぞれの方向に移動するときに、2 つの中間 ASAのインターフェイスを通過します。このアクションは、中間ユニットのインターフェ イス、動作、および応答時間の基本テストになります。
- ネットワーク デバイスの疑わしい動作をテストするための ping:ASA インターフェイス から、正常に機能していないと思われるネットワーク デバイスに ping することができま す。インターフェイスが正しく設定されているにもかかわらずエコーが受信されない場合 は、デバイスに問題があると考えられます。
- 中間通信をテストするための ping:ASA インターフェイスから、正常に機能することが わかっているネットワークデバイスにpingすることができます。エコーを受信した場合、 中間にあるデバイスがすべて正常に動作し、物理的に正しく接続されていることが確認さ れたことになります。

## **ICMP ping** と **TCP ping** の選択

ASA には、ICMP エコー要求パケットを送信して、エコー応答パケットを受信する従来の ping が付属しています。これは、標準ツールで、すべての仲介ネットワークデバイスでICMPトラ フィックが許可される場合にうまく機能します。ICMPpingを使用して、IPv4/IPv6アドレスま たはホスト名を ping することができます。

ただし、ICMP を禁止しているネットワークもあります。ご使用のネットワークがこれに該当 する場合は、代わりに、TCPpingを使用してネットワーク接続をテストできます。TCPpingで は、ping から TCP SYN パケットが送信され、応答で SYN-ACK が受信された段階でその ping が成功したと見なされます。また、TCP ping では、IPv4 アドレスまたはホスト名は ping でき ますが、IPv6 アドレスは ping できません。

正常な ICMP または TCP ping とは、使用されているアドレスが有効で特定のタイプのトラ フィックに応答することを意味しているにすぎません。これは基本接続が機能していることを 意味します。デバイス上で動作する他のポリシーで、特定のタイプのトラフィックがデバイス を通過できないようにすることができます。

## **ICMP** の有効化

デフォルトでは、セキュリティの高いインターフェイスからセキュリティの低いインターフェ イスへの ping を実行できます。リターン トラフィックを通過させるように ICMP インスペク ションをイネーブルにすることだけが必要です。セキュリティの低いインターフェイスから高 いインターフェイスに ping するには、トラフィックを許可する ACL を適用する必要がありま す。

ASA インターフェイスを ping する場合は、そのインターフェイスに適用された ICMP ルール によって、エコー要求パケットとエコー応答パケットが許可される必要があります。ICMPルー ルは省略可能です。このルールを設定しなかった場合は、インターフェイスへのすべてのICMP トラフィックが許可されます。

この手順では、ASA インターフェイスの ICMP ping をイネーブルにするため、または、ASA 経由のping用に構成する必要のあるICMPコンフィギュレーションのすべてについて説明しま す。

#### 手順

ステップ **1** ICMP ルールでエコー要求/エコー応答が許可されることを確認します。

ICMP ルールは、省略可能で、インターフェイスに直接送信される ICMP パケットに適用され ます。ICMP ルールを適用しなかった場合は、すべての ICMP アクセスが許可されます。この 場合は、アクションが不要です。

ただし、ICMPルールを実装する場合は、少なくとも以下の「inside」をご使用のデバイスのイ ンターフェイス名に置き換えたものが各インターフェイスに含まれていることを確認します。

ciscoasa(config)# **icmp permit 0.0.0.0 0.0.0.0 echo inside** ciscoasa(config)# **icmp permit 0.0.0.0 0.0.0.0 echo-reply inside**

ステップ **2** アクセス ルールで ICMP が許可されることを確認します。

ASA 経由でホストを ping する場合は、アクセス ルールで ICMP トラフィックの送受信が許可 される必要があります。アクセスルールは、少なくとも、エコー要求/エコー応答ICMPパケッ トを許可する必要があります。これらのルールはグローバルルールとして追加することができ ます。

アクセスルールがインターフェイスに適用されている、または、グローバルに適用されている 場合は、次のようなルールを関連 ACL に追加するだけです。

ciscoasa(config)# **access-list outside\_access\_in extendedpermit icmp any anyecho**

ciscoasa(config)# **access-list outside\_access\_in extendedpermit icmp any anyecho-reply**

または、すべての ICMP を許可するだけです。

ciscoasa(config)# **access-list outside\_access\_in extendedpermit icmp any any**

アクセスルールを使用しない場合は、必要な他のタイプのトラフィックも許可する必要があり ます。これは、インターフェイスにアクセス ルールを適用すると、暗黙の deny が追加される ため、他のすべてのトラフィックが破棄されるためです。ACL をインターフェイスに適用す る、または、グローバルに適用するには、**access-group** コマンドを使用します。

単にテスト目的でルールを追加する場合は、**access-list** コマンドの **no** 形式を使用して ACL か らルールを削除できます。ACL 全体をテストするだけの場合は、**no access-group** コマンドを 使用してインターフェイスから ACL を削除します。

ステップ **3** ICMP インスペクションをイネーブルにします。

インターフェイスの ping とは対照的に、ASA 経由で ping する場合は、ICMP インスペクショ ンが必要です。インスペクションを使用すれば、リターントラフィック(つまり、エコー応答 パケット)を ping を開始したホストに返すことができるうえ、パケットあたり 1 つの応答の 存在が保証されるため、特定のタイプの攻撃を防止することができます。

ICMPインスペクションは、デフォルトのグローバルインスペクションポリシーでイネーブル にできます。

ciscoasa(config)# **policy-map global\_policy** ciscoasa(config-pmap)# **class inspection\_default** ciscoasa(config-pmap-c)# **inspect icmp**

### ホストの **ping**

デバイスを ping するには、**ping 10.1.1.1** や **ping www.example.com** のように IP アドレスやホス ト名と一緒に **ping** を入力します。TCP ping の場合は、**ping tcp www.example.com 80** のように **tcp**キーワードと宛先ポートを含めます。通常は、実行する必要のあるテストの範囲にします。

成功した ping の出力例:

Sending 5, 100-byte ICMP Echos to out-pc, timeout is 2 seconds: !!!!! Success rate is 100 percent  $(5/5)$ , round-trip min/avg/max =  $1/1/1$  ms

ping が失敗した場合は、失敗した試行が?で示され、成功率が 100% 未満になります(すべて 失敗した場合は 0% になります)。

Sending 5, 100-byte ICMP Echos to 10.132.80.101, timeout is 2 seconds:

```
?????
Success rate is 0 percent (0/5)
```
ただし、pingの一部の側面を制御するパラメータを追加することもできます。以下に基本オプ ションを示します。

• ICMP ping。

**ping** [*if\_name*] *host* [ **repeat** *count*] [ **timeout** *seconds*] [ **data** *pattern*] [ **size** *bytes*] [**validate**]

それぞれの説明は次のとおりです。

- *if\_name* は、ホストにアクセス可能なインターフェイスの名前です。名前を含めない 場合は、ルーティングテーブルを使用して、使用するインターフェイスが決定されま す。
- *host* は、ping するホストの IPv4 アドレス、IPv6 アドレス、またはホスト名です。
- **repeat** *count* は、送信するパケット数です。デフォルトは 5 分です。
- **timeout** *seconds* は、応答がなかった場合にタイムアウトするパケットごとの秒数で す。デフォルトは 2 です。
- **data** *pattern* は、送信するパケットに使用される 16 進数のパターンです。デフォルト は 0xabcd です。
- **size** *bytes* は、送信するパケットの長さです。デフォルト値は 100 バイトです。
- **validate** は、応答データを検証する必要があることを示します。
- TCP ping。

**ping tcp** [*if\_name*] *host* [*port*] [**repeat** *count*] [**timeout** *seconds*] [**source** *host* [*ports*]

それぞれの説明は次のとおりです。

- *if\_name* は、送信元が ping を送信するインターフェイスです。名前を含めなかった場 合は、ルーティング テーブルが使用されます。
- *host* は、ping する宛先の IPv4 アドレスまたはホスト名です。TCP ping は IPv6 アドレ スと一緒に使用できません。
- *port* は、ping するホストの TCP ポートです。
- **repeat** と **timeout** は、上記と同じ意味です。
- **source** *host port* は、ping 用の送信元ホストとポートを示します。ランダム ポートを取 得するには、ポート 0 を使用します。
- インタラクティブ ping。

**ping**

パラメータを指定せずに ping を入力した場合は、インターフェイス、宛先、およびキー ワードとして使用できない拡張パラメータを含むその他のパラメータが要求されます。 ping パケットを細かく制御する必要がある場合は、この方式を使用します。

## **ASA** 接続の体系的なテスト

ASA 接続のさらに体系的なテストを実行する場合は、次の一般的な手順を使用できます。

### 始める前に

手順で説明したsyslogメッセージを確認する場合は、ロギングをイネーブルにします(**logging enable** コマンドまたは ASDM の [Configuration] > [Device Management] > [Logging] > [Logging] Setup])。

また、必須ではありませんが、ICMPデバッグをイネーブルにして、外部デバイスからASAイ ンターフェイスを ping したときのメッセージを ASA コンソールに表示することもできます (ASA を通過する ping に関するデバッグ メッセージは表示されません)。ping メッセージと デバッグメッセージをイネーブルにするのはトラブルシューティング中だけにすることをお勧 めします。これらのメッセージはパフォーマンスに影響する可能性があります。次に、ICMP デバッグをイネーブルにして、Telnet または SSH セッションに送信する syslog メッセージを設 定し、それらをセッションに送信して、ロギングをイネーブルにする例を示します。または、 **logging monitordebug** コマンドの代わりに、**loggingbufferdebug** コマンドを使用してログ メッ セージをバッファに送信し、後で**show logging**コマンドを使用してそれらを表示することもで きます。

ciscoasa(config)# **debug icmp trace** ciscoasa(config)# **logging monitor debug** ciscoasa(config)# **terminal monitor** ciscoasa(config)# **logging enable**

この設定では、外部ホスト (209.165.201.2) から ASA の外部インターフェイス (209.165.201.1) への ping が成功すると、次のように表示されます。

#### ciscoasa(config)# **debug icmp trace**

Inbound ICMP echo reply (len 32 id 1 seq 256) 209.165.201.1 > 209.165.201.2 Outbound ICMP echo request (len 32 id 1 seq 512) 209.165.201.2 > 209.165.201.1 Inbound ICMP echo reply (len 32 id 1 seq 512) 209.165.201.1 > 209.165.201.2 Outbound ICMP echo request (len 32 id 1 seq 768) 209.165.201.2 > 209.165.201.1 Inbound ICMP echo reply (len 32 id 1 seq 768) 209.165.201.1 > 209.165.201.2 Outbound ICMP echo request (len 32 id 1 seq 1024) 209.165.201.2 > 209.165.201.1 Inbound ICMP echo reply (len 32 id 1 seq 1024) 209.165.201.1 > 209.165.201.2

この出力では、ICMP パケット長(32 バイト)、ICMP パケット識別子(1)、および ICMP シーケンス番号(ICMP シーケンス番号は 0 から始まり、要求が送信されるたびに増分されま す) が示されています。

テストが終了したら、デバッグをディセーブルにします。この設定をそのままにしておくと、 パフォーマンスとセキュリティのリスクが高まります。テストのためだけにロギングをイネー ブルにした場合は、それもディセーブルにできます。

```
ciscoasa(config)# no debug icmp trace
ciscoasa(config)# no logging monitor debug
ciscoasa(config)# no terminal monitor
ciscoasa(config)# no logging enable
```
### 手順

ステップ **1** インターフェイス名、セキュリティ レベル、および IP アドレスを示すシングル モードの ASA またはセキュリティ コンテキストの図を作成します。図には、直接接続されたすべてのルー タ、および ASA を ping するルータの反対側にあるホストも含める必要があります。

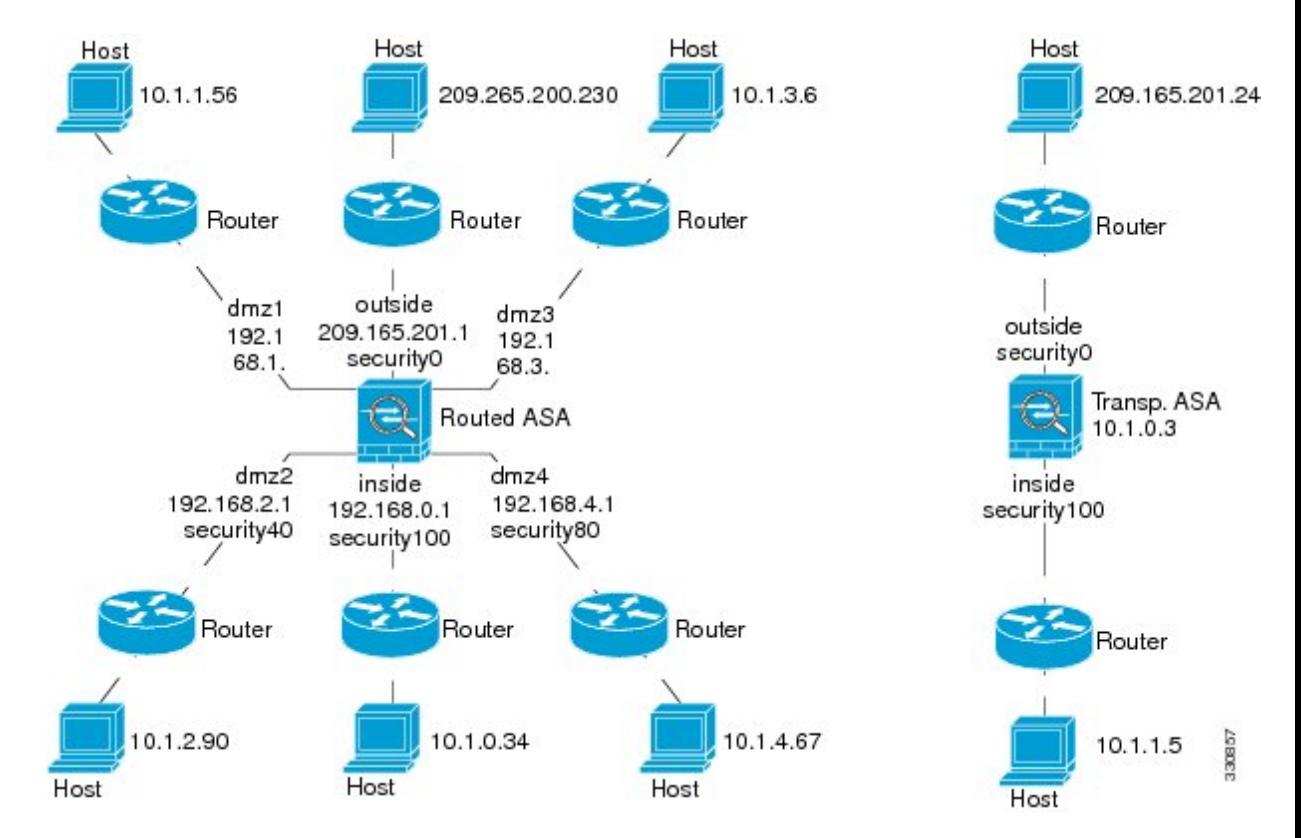

図 **<sup>1</sup> :** インターフェイス、ルータ、およびホストを含むネットワーク図

ステップ **2** 直接接続されたルータから各 ASA インターフェイスを ping します。トランスペアレント モー ドでは、BVI IP アドレスを ping します。このテストでは、ASA インターフェイスがアクティ ブであること、およびインターフェイスコンフィギュレーションが正しいことを確認します。

> ASA インターフェイスがアクティブではない場合、インターフェイス コンフィギュレーショ ンが正しくない場合、または ASA とルータの間でスイッチがダウンしている場合、ping は失 敗する可能性があります(次の図を参照)。この場合は、パケットがASAに到達しないので、 デバッグ メッセージや syslog メッセージは表示されません。

図 **<sup>2</sup> : ASA** インターフェイスでの **ping** の失敗

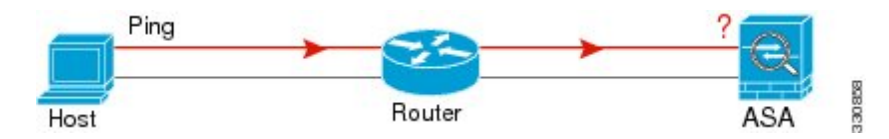

図 **<sup>3</sup> : IP** アドレッシングの問題による **ping** の失敗

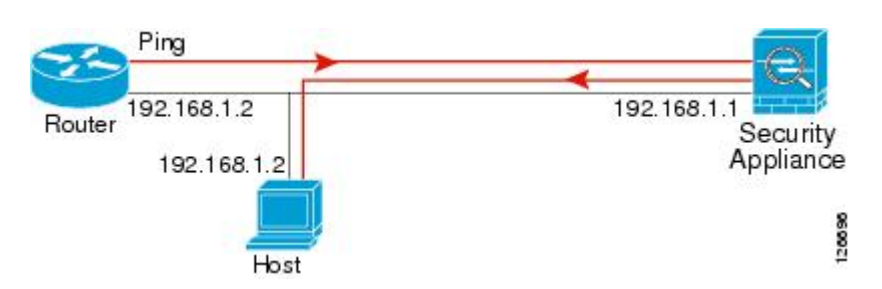

ping 応答がルータに戻されない場合は、スイッチ ループまたは冗長 IP アドレスが存在する可 能性があります(次の図を参照)。

ステップ **3** リモート ホストから各 ASA インターフェイスを ping します。トランスペアレント モードで は、BVI IP アドレスを ping します。このテストでは、直接接続されたルータがホストと ASA の間でパケットをルーティングできるかどうか、および ASA がパケットを正確にルーティン グしてホストに戻せるかどうかを確認します。

> 中間ルータを通ってホストに戻るルートが ASA にない場合、ping は失敗する可能性がありま す(次の図を参照)。この場合は、デバッグメッセージはpingが成功したことを示しますが、 ルーティングの失敗を示す syslog メッセージ 110001 が表示されます。

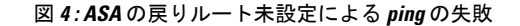

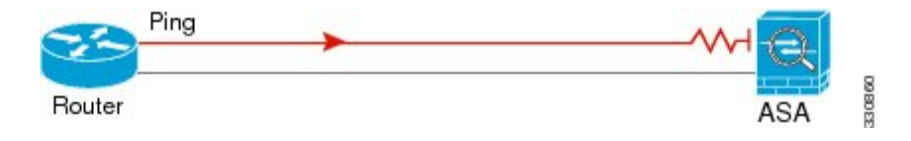

- ステップ **4** ASA インターフェイスから既知のネットワーク デバイスへの ping は正しく機能しています。
	- pingを受信しない場合は、送信ハードウェアまたはインターフェイスのコンフィギュレー ションに問題がある可能性があります。
	- ASAのインターフェイスが正しく設定されているにもかかわらず、「既知の正常な」デバ イスからエコー応答を受信しない場合は、インターフェイスハードウェアの受信機能に問 題があると考えられます。「既知の正常な」受信機能を持つ別のインターフェイスで、同 じ「既知の正常な」デバイスに対して ping を送信してエコーを受信できる場合、最初の インターフェイスのハードウェアの受信機能に問題があると確認されたことになります。
- ステップ **5** ホストまたはルータから発信元インターフェイスを介して別のインターフェイス上の別のホス トまたはルータに ping します。確認が必要なすべてのインターフェイス ペアに対して、この ステップを繰り返します。NAT を使用する場合は、このテストを行うと NAT が正しく動作し ていることがわかります。

ping が成功すると、ルーテッド モードのアドレス変換 (305009 または 305011)と ICMP 接続 が確立されたこと(302020)を確認する syslog メッセージが表示されます。**show xlate** コマン ドまたは **show conns** コマンドを入力してこの情報を表示することもできます。

NAT が正しく設定されていないことが原因で、ping に失敗することもあります。この場合、 NAT が失敗したことを示す syslog メッセージが表示されます(305005 または 305006)。ping が外部ホストから内部ホストへ送信され、スタティック変換が存在しない場合は、メッセージ 106010 が表示されます。

### 図 **<sup>5</sup> : ASA** のアドレス変換の問題による **ping** の失敗

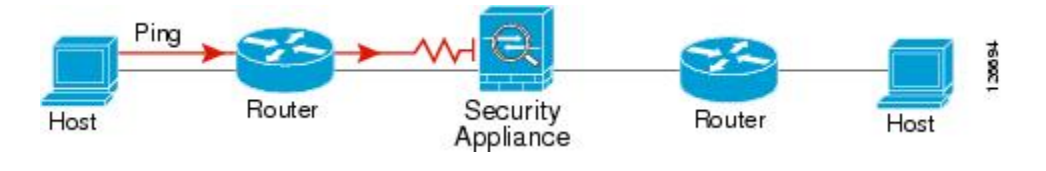

## ホストまでのルートの追跡

IPアドレスへのトラフィックの送信で問題が発生している場合は、ホストまでのルートを追跡 することによってネットワーク パスに問題がないかどうかを確認できます。

#### 手順

ステップ **1** トレース ルート上の ASA の表示 (28 ページ)。

ステップ **2** パケット ルートの決定 (30 ページ)を使用して無効にすることができます。

## トレース ルート上の **ASA** の表示

デフォルトで、ASA はトレース ルート上にホップとして表示されません。これを表示するに は、ASAを通過するパケットの存続可能時間を減らして、ICMP到達不能メッセージのレート 制限を増やす必要があります。

#### 手順

ステップ **1** L3/L4クラスマップを作成して、接続の設定をカスタマイズするトラフィックを識別します。

**class-map** *name* **match** *parameter* 例:

ciscoasa(config)# **class-map CONNS**

ciscoasa(config-cmap)# **match any**

照合文の詳細については、ファイアウォール設定ガイドのサービスポリシーに関する章を参照 してください。

ステップ **2** クラスマップトラフィックで実行するアクションを設定するポリシーマップを追加または編集 して、クラス マップを指定します。

**policy-map** *name* **class** *name*

例:

ciscoasa(config)# **policy-map global\_policy** ciscoasa(config-pmap)# **class CONNS**

デフォルト設定では、global\_policyポリシーマップはすべてのインターフェイスにグローバル に割り当てられます。global\_policy を編集する場合は、ポリシー名として global\_policy を入力 します。クラス マップの場合、この手順ですでに作成したクラスを指定します。

ステップ **3** クラスと一致するパケットの存続可能時間(TTL)を減らします。

#### **set connection decrement-ttl**

ステップ **4** 既存のサービス ポリシー(global\_policy という名前のデフォルト グローバル ポリシーなど) を編集している場合は、このステップを省略できます。それ以外の場合は、1 つまたは複数の インターフェイスでポリシー マップをアクティブにします。

**service-policy** *policymap\_name* {**global** | **interface** *interface\_name* }

例:

ciscoasa(config)# **service-policy global\_policy global**

**global** キーワードはポリシー マップをすべてのインターフェイスに適用し、**interface** はポリ シーを 1 つのインターフェイスに適用します。グローバル ポリシーは 1 つしか適用できませ ん。インターフェイスのグローバル ポリシーは、そのインターフェイスにサービス ポリシー を適用することで上書きできます。各インターフェイスには、ポリシーマップを1つだけ適用 できます。

ステップ **5** トレース ルートの出力に ASA が表示されるように、ICMP 到達不能メッセージのレート制限 を増やします。

**icmp unreachable rate-limit** *rate* **burst-size** *size*

例:

ciscoasa(config)# **icmp unreachable rate-limit 50 burst-size 1**

レート制限は 1 ~ 100 の範囲で設定できます。デフォルトは 1 です。バースト サイズは動作に は影響しませんが、1 ~ 10 の範囲で設定する必要があります。

### 例

次の例では、すべてのトラフィックの TTL をグローバルに減らして、ICMP 到達不能 制限を 50 に増やします。

```
ciscoasa(config)# class-map global-policy
ciscoasa(config-cmap)# match any
ciscoasa(config-cmap)# exit
ciscoasa(config)# policy-map global_policy
ciscoasa(config-pmap)# class global-policy
ciscoasa(config-pmap-c)# set connection decrement-ttl
ciscoasa(config-pmap-c)# exit
ciscoasa(config)# icmp unreachable rate-limit 50 burst-size 6
```
## パケット ルートの決定

traceroute を使用すれば、パケットが宛先に到着するまでのルートを特定できます。traceroute は、無効なポート上の宛先に UDP パケットまたは ICMPv6 エコーを送信することで機能しま す。ポートが有効でないため、宛先への途中にあるルータはICMPまたはICMPv6TimeExceeded Message で応答し、そのエラーを ASA に報告します。

traceroute は送信された各プローブの結果を表示します。出力の各行が 1 つの TTL 値に対応し ます(昇順)。次の表に、出力記号の説明を示します。

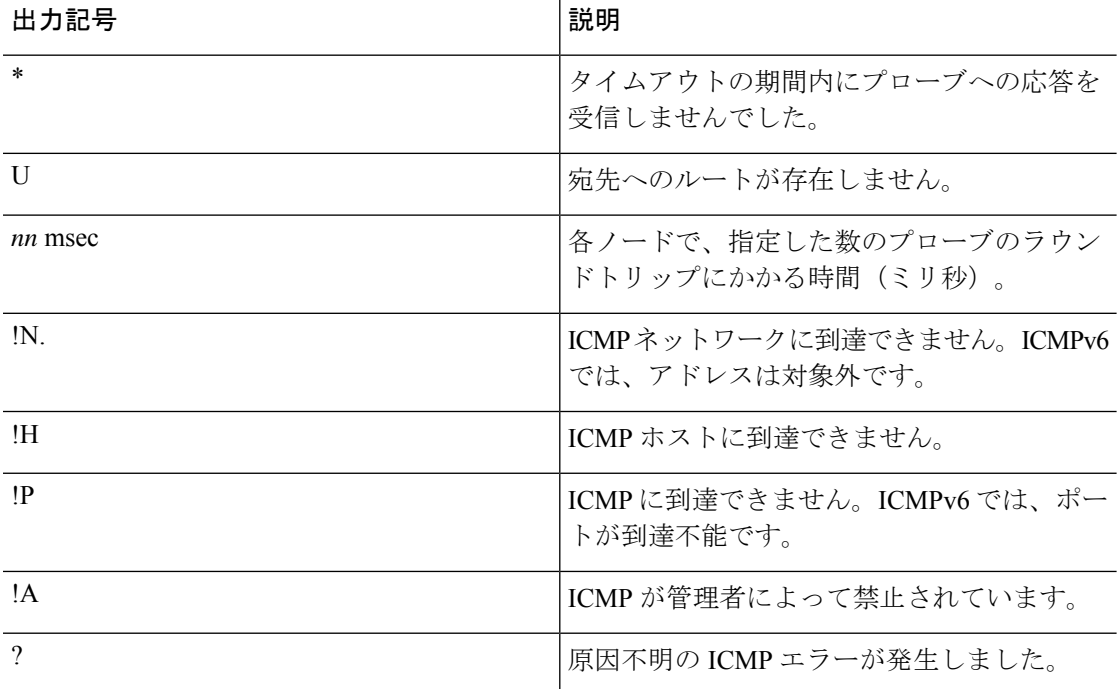

#### 手順

宛先までのルートを追跡します。

**traceroute** [*destination\_ip* | *hostname*} [**source** {*source\_ip* | *source-interface*}] [**numeric**] [**timeout** *timeout\_value*] [**probe** *probe\_num*] [**ttl** *min\_ttl max\_ttl*] [**port** *port\_value*] [**use-icmp**]

例:

ciscoasa# traceroute 209.165.200.225

Type escape sequence to abort. Tracing the route to 209.165.200.225

 10.83.194.1 0 msec 10 msec 0 msec 10.83.193.65 0 msec 0 msec 0 msec 10.88.193.101 0 msec 10 msec 0 msec 10.88.193.97 0 msec 0 msec 10 msec 10.88.239.9 0 msec 10 msec 0 msec 10.88.238.65 10 msec 10 msec 0 msec 172.16.7.221 70 msec 70 msec 80 msec 209.165.200.225 70 msec 70 msec 70 msec

ciscoasa# traceroute 2002::130

Type escape sequence to abort. Tracing the route to 2002::130

1 5000::2 0 msec 0 msec 0 msec

2 2002::130 10 msec 0 msec 0 msec

通常は、宛先 IP アドレスまたはホスト名を含める(**traceroute www.example.com** など)だけ です。ただし、必要に応じて、トレースの特性を調整できます。

- **source** {*source\_ip* |*source-interface*}:トレースの送信元として使用するインターフェイスを 指定します。インターフェイスは、名前または IP アドレスで指定できます。IPv6 では、 送信元インターフェイスを指定できません。送信元IPアドレスだけを指定できます。IPv6 アドレスは、ASA インターフェイスで IPv6 を有効にしている場合にのみ有効です。トラ ンスペアレント モードでは、管理アドレスを使用する必要があります。
- **numeric**:IPアドレスのみをトレースルートに表示するように指示します。このキーワー ドを指定しなかった場合は、DNSが設定されていれば、トレースルートでアドレスのDNS 参照が実行され、DNS 名が追加されます。
- **timeout** *timeout\_value*:タイムアウトするまで応答を待機する時間。デフォルトは 3 秒で す。
- **probe** *probe\_num*:各 TTL レベルで送信するプローブの数。デフォルトは 3 です。
- **ttl** *min\_ttl* max\_ttl:プローブの最小および最大存続可能時間。デフォルトの最小値は 1 で すが、この値を増やして、既知のホップの表示を抑制することができます。デフォルトの 最大値は 30 です。トレースルートは、パケットが宛先に到達するか、または最大値に達 すると終了します。
- **port** *port\_value*:使用する UDP ポート。デフォルトは 33434 です。

• **use-icmp**:プローブの UDP パケットの代わりに ICMP パケットを送信します。

# パケット トレーサを使用したポリシー設定のテスト

送信元と宛先のアドレスおよびプロトコルの特性に基づいてパケットをモデル化することに よってポリシー設定をテストできます。トレースは、ポリシー参照を実行してアクセスルール や NAT などをテストし、パケットを許可するか、拒否するかを確認します。

このようにパケットをテストすることによって、ポリシーの結果を確認し、必要に応じて、許 可または拒否するトラフィックのタイプが処理されるかどうかをテストできます。設定の確認 に加えて、トレーサを使用して許可すべきパケットが拒否されるなどの予期せぬ動作をデバッ グできます。

### 手順

ステップ **1** このコマンドは複雑なため、複数の部分に分けて説明します。トレース用のインターフェイス とプロトコルを選択することから始めます。

> **packet-tracer input** *ifc\_name* [**vlan-id***vlan\_id* ] {**icmp** | **tcp** | **udp** | **rawip** | **sctp**} [ **inline-tag** *tag*] ... それぞれの説明は次のとおりです。

- **input***ifc\_name*:トレースを開始するインターフェイスの名前。ブリッジグループの場合、 ブリッジ グループ メンバー インターフェイスの名前を指定します。
- **vlan-id** *vlan\_id*:(オプション)。パケット トレーサが(あとでサブインターフェイスに リダイレクトされる)親インターフェイスに入る仮想 LAN。VLAN ID は、入力インター フェイスがサブインターフェイスでない場合にのみ使用可能です。有効な値の範囲は1~ 4096 です。
- **icmp**、**tcp**、**udp**、**rawip**、**sctp**:使用するプロトコル。「rawip」は未加工の IP、つまり、 TCP/UDP 以外の IP パケットです。
- **inline-tag** *tag*:(オプション)。レイヤ 2 CMD ヘッダーに埋め込まれたセキュリティ グ ループ タグの値。有効な値の範囲は 0 ~ 65533 です。
- ステップ **2** 次に、送信元アドレスとプロトコル基準を入力します。

...{*src\_ip* | **user** *username* | **security-group** {**name** *name* | **tag** *tag*} | **fqdn** *fqdn-string*}...

それぞれの説明は次のとおりです。

- *src\_ip*:パケット トレース用の送信元 IPv4 または IPv6 アドレス。
- **user** *username*:domain\user の形式のユーザー ID。ユーザーに対して最後にマッピングさ れたアドレス(複数ある場合)がトレースに使用されます。
- **security-group**{**name***name* | **tag***tag*}:TrustSec の IP-SGT 参照に基づく送信元セキュリティ グループ。セキュリティ グループの名前またはタグ番号を指定できます。
- **fqdn** *fqdn-string*:送信元ホストの完全修飾ドメイン名、IPv4 のみ。
- ステップ **3** 次に、プロトコルの特性を入力します。
	- [ICMP] : ICMP タイプ(1 ~ 255)、ICMP コード(0 ~ 255)、およびオプションで ICMP 識別子を入力します。各変数に対応する数字(エコーに対応する8など)を使用する必要 があります。

*type code*... [*ident*]...

• TCP/UDP/SCTP:送信元ポート番号を入力します。

...*src\_port* ...

• [Raw IP]: プロトコル番号(0~255)を入力します。

...*protocol* ...

ステップ **4** 最後に、宛先アドレス基準、TCP/UDPトレース用の宛先ポート、およびオプションのキーワー ドを入力して、**Enter** キーを押します。

> ...*dmac* {*dst\_ip* | **security-group** { **name** *name* | **tag** *tag*} | **fqdn** *fqdn-string*} *dst\_port* [**detailed**] [**xml**] それぞれの説明は次のとおりです。

- *dst\_ip*:パケット トレース用の宛先 IPv4 または IPv6 アドレス。
- **security-group**{**name** *name* **| tag** *tag*}:TrustSec の IP-SGT 参照に基づく宛先セキュリティグ ループ。セキュリティ グループの名前またはタグ番号を指定できます。
- **fqdn** *fqdn-string*:宛先ホストの完全修飾ドメイン名、IPv4 のみ。
- *dst\_port*:TCP/UDP/SCTP トレース用の宛先ポート。ICMP または未加工 IP トレースの場 合はこの値を含めないでください。
- *dmac*: (トランスペアレント モード) 宛先 MAC アドレス。
- **detailed**:標準出力に加えて詳細なトレース結果情報を提供します。
- **xml**:トレース結果を XML 形式で表示します。
- ステップ **5** クラスタ ユニット全体でパケットをデバッグするには、パケット トレーサの **persist** オプショ ンを入力します。
	- **transmit** オプションを使用すると、シミュレートされたパケットが ASA から出られるよ うにすることができます。
	- ACL、VPNフィルタ、IPsecスプーフィング、uRPFなどのセキュリティチェックをスキッ プするには、**bypass-checks** オプションを使用します。
	- **decrypted**オプションを使用すると、復号化されたパケットをVPNトンネルに注入し、さ らに、VPN トンネルを経由して到着するパケットをシミュレートすることもできます。

ステップ **6** 特定のパケットをクラスタ ユニットで追跡するには、**id** と **origin** を入力します。

• **id**:トレースを開始するユニットによって割り当てられた識別番号。

• **origin**:トレースを開始するクラスタ ユニットを示します。

### 例

次に、HTTP ポート 10.100.10.10 から 10.100.11.11 への TCP パケットをトレースする例 を示します。暗黙の拒否アクセスルールによってパケットがドロップされることを示 す結果が表示されます。

ciscoasa(config)# **packet-tracer input outside tcp 10.100.10.10 80 10.100.11.11 80**

Phase: 1 Type: ROUTE-LOOKUP Subtype: Resolve Egress Interface Result: ALLOW Config: Additional Information: found next-hop 10.86.116.1 using egress ifc outside

Phase: 2 Type: ACCESS-LIST Subtype: Result: DROP Config: Implicit Rule Additional Information:

Result: input-interface: outside input-status: up input-line-status: up output-interface: NP Identity Ifc output-status: up output-line-status: up Action: drop Drop-reason: (acl-drop) Flow is denied by configured rule

# 接続のモニタリング

送信元、宛先、プロトコルなどに関する情報を含む現在の接続を表示するには、**show conn all detail** コマンドを使用します。

I

# テストおよびトラブルシューティングの履歴

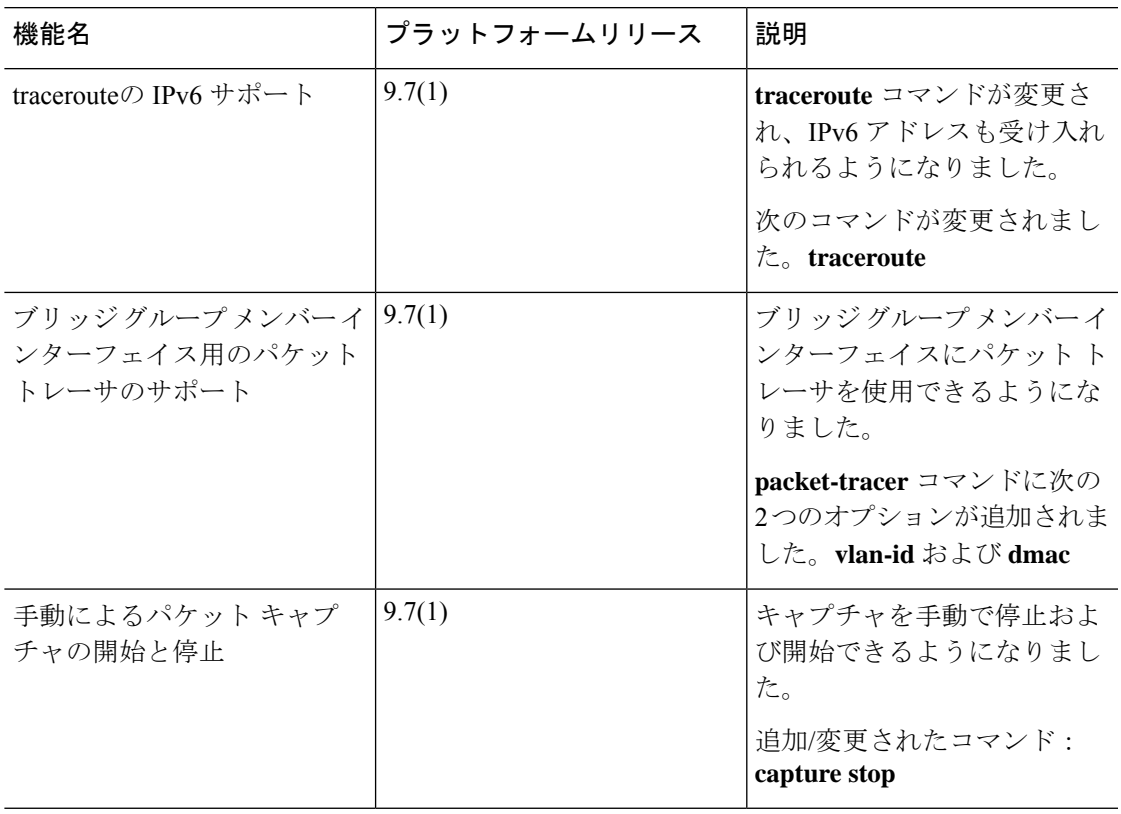

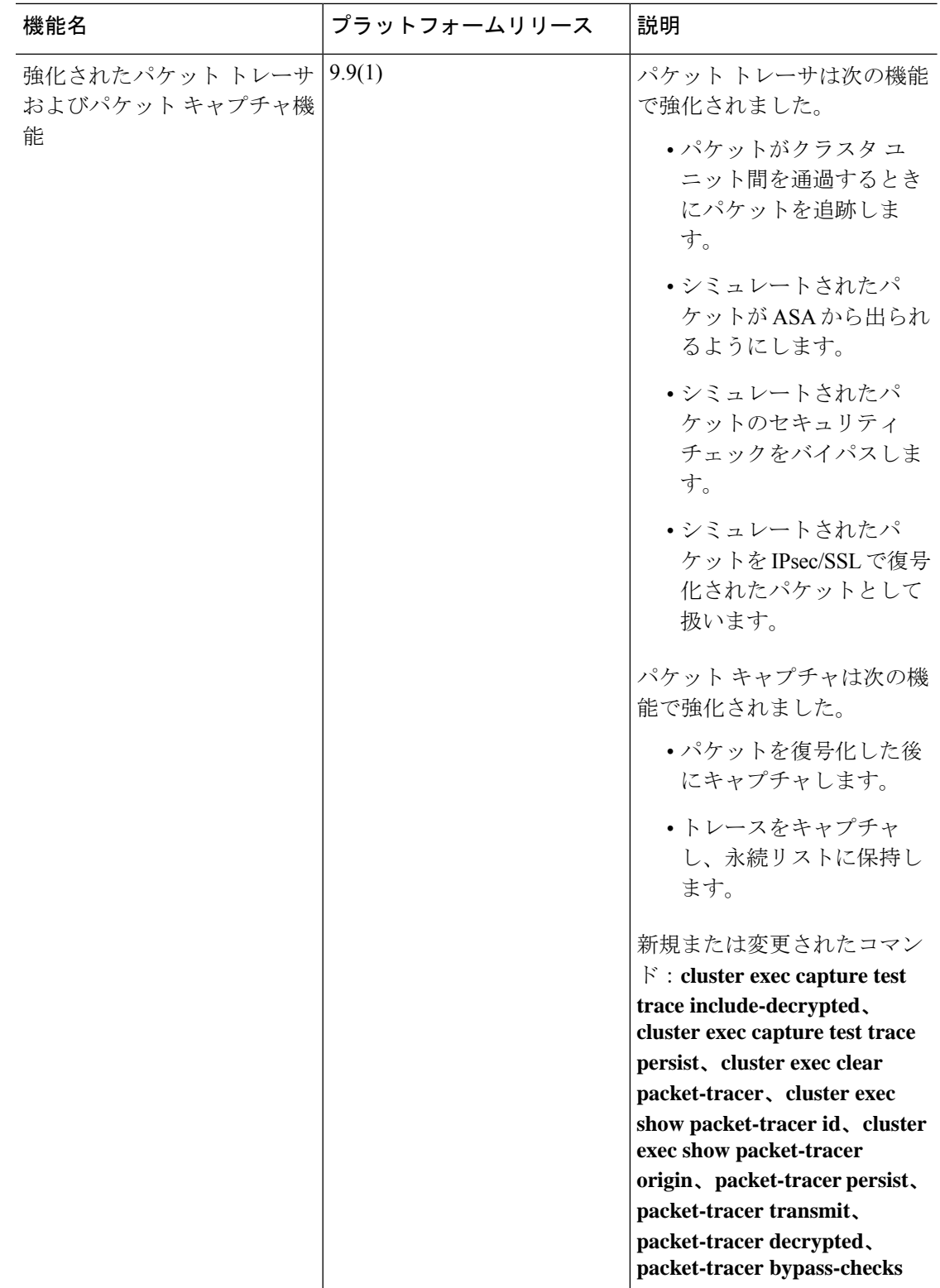

I

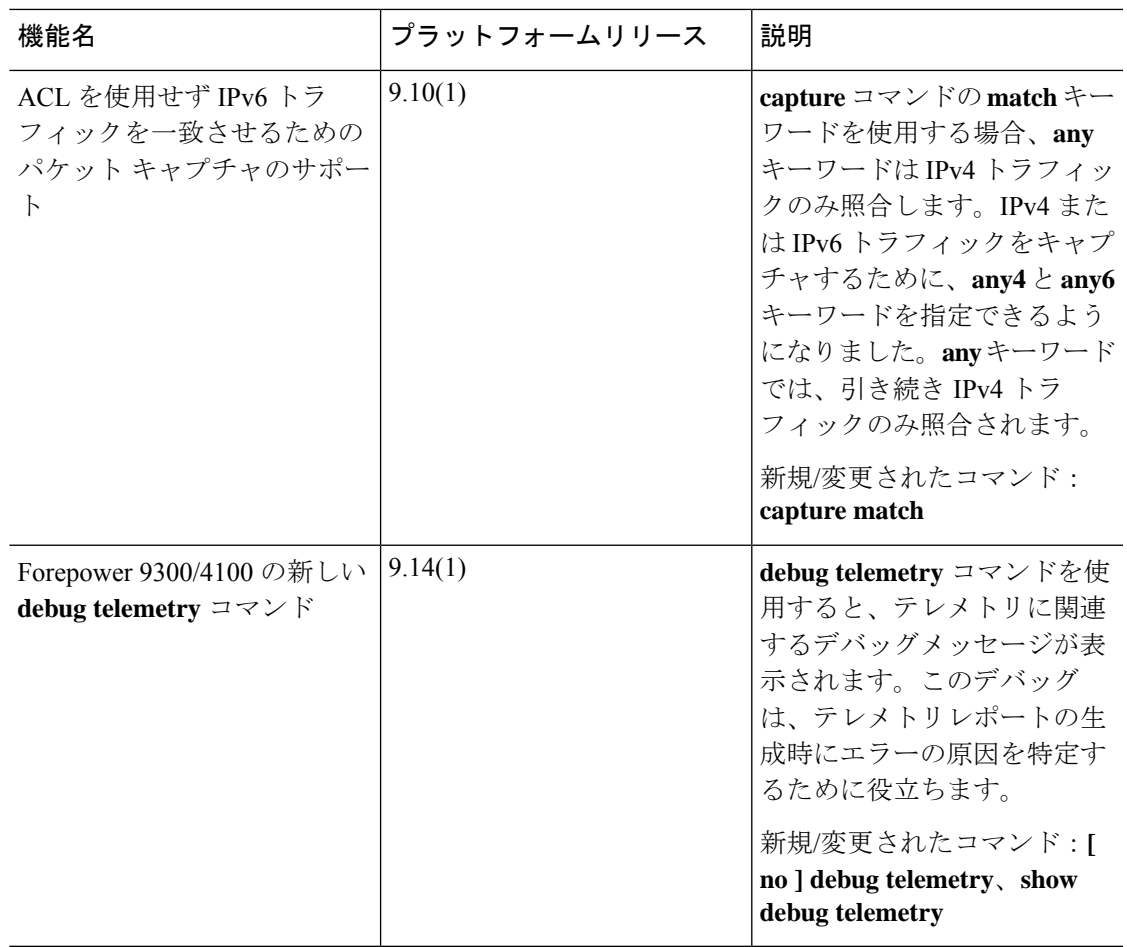

 $\overline{\phantom{a}}$ 

I

翻訳について

このドキュメントは、米国シスコ発行ドキュメントの参考和訳です。リンク情報につきましては 、日本語版掲載時点で、英語版にアップデートがあり、リンク先のページが移動/変更されている 場合がありますことをご了承ください。あくまでも参考和訳となりますので、正式な内容につい ては米国サイトのドキュメントを参照ください。